# <span id="page-0-0"></span>Functies en de HP PRIME

De HP PRIME rekenmachine kan je behulpzaam zijn bij het werken met functies. Bijvoorbeeld kun je gemakkelijk nulpunten, snijpunten, oppervlakte onder een grafiek, de helling van een grafiek bepalen. Verder kun je functies eenvoudig combineren, zelfs schakelen.

**Loop eerst het practicum: 'Basistechnieken HP PRIME' door.**

#### **Inhoud**

- **[Functiewaarden, nulpunten en toppen](#page-1-0)**
- **[Snijpunten van twee functies](#page-2-0)**
- **[Functies combineren](#page-3-0)**
- **[Families van functies](#page-4-0)**
- **[Hellingen van functies](#page-5-0)**
- **[Oppervlakte onder de grafiek](#page-6-0)**
- **[Functies die uit meerdere delen bestaan](#page-7-0)**

### <span id="page-1-0"></span>**Functiewaarden, nulpunten en toppen**

Je weet hoe je een functie kunt invoeren via  $\frac{Symb\,k}{Assew}$ . Als je eenmaal een functie hebt ingevoerd, kun je er met de verschillende toetsen direct onder het beeldscherm van alles mee doen. Bekijk de grafiek van de functie:

$$
F1(X) = X^3 - 4X
$$

Breng hem netjes in beeld, kies zodanige vensterinstellingen dat *X* loopt vanaf –4 t/m 4 en *y* loopt vanaf –10 t/m 10.

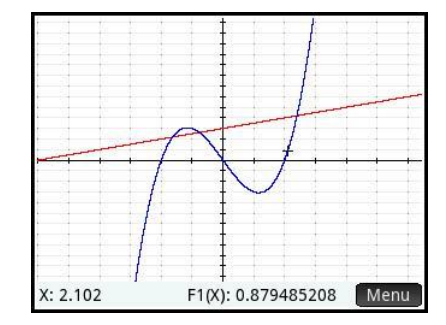

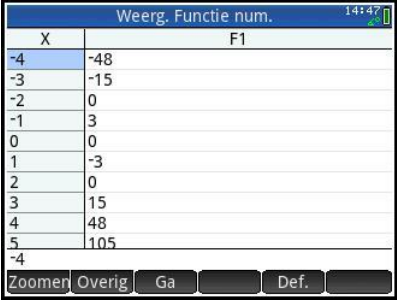

Met  $\frac{Num \equiv P}{Var}$  open je een tabel van de functie. Met behulp van

Shift en Num open je de instellingen van de tabel. Maak de tabel uit de afbeelding hiernaast.

Hieruit zijn **de karakteristieken van de grafiek** van deze functie (de nulpunten en de toppen) eenvoudig af te lezen.

Deze karakteristieken zijn ook te bepalen als de functie minder eenvoudig in beeld is te krijgen. Ga naar de grafiek met **Pote**.

Via de Menu toets openen een aantal mogelijkheden:

Wil je een functie waarde bij een X-coordinaat weten; gebruik **en voer de waarde voor** X in.

Wil je een nulpunt weten; zet de cursor op de grafiek en wandel tot in de buurt van het nulpunt waarvan ie de X-coordinaat wilt weten, kies dan  $\epsilon$ <sup>Ecn</sup> en 4 Wortel. Controleer dat  $(-2,0)$ ,  $(0,0)$  en  $(2,0)$  de nulpunten van F1 $(X)$  zijn.

Wil je een top (minimum of maximum) bepalen; kies F<sup>cn</sup> en 7 Extreme waarde. Controleer dat (1,155; –3,079) en (–1,155; 3,079) de toppen van de grafiek van F1(X) zijn.

### <span id="page-2-0"></span>**Snijpunten van twee functies**

Voor het bepalen van de **snijpunten van twee grafieken** gebruik je de Functie app.

Open de app met **Apps**, selecteer de Functie app en maak de app leeg met **Shiff** en Esc .Voer de beide functies in:

$$
F1(X) = X^3 - 4X \text{ en } F2(X) = 0.5X + 3
$$

Bekijk de grafiek met  $\frac{2017}{500}$  en zorg, met vegen of knijpen dat je alle drie de snijpunten in beeld hebt.

- Kies Menu en Form Gebruik optie 5 Snijpunt.
- **Example 1** Er opent een pop upwaar wordt gevraagd welke objecten je willen laten snijden; De functie F1(X) met 1 F2(X) of met de X-as.
- Kies 1 F2(X) en je ziet de coordinaten van een snijpunt in onder in beeld. Wandel nu met de cursor tot je in de buurt van een tweede snijpunt staat en herhaal het bepalen van het snijpunt.

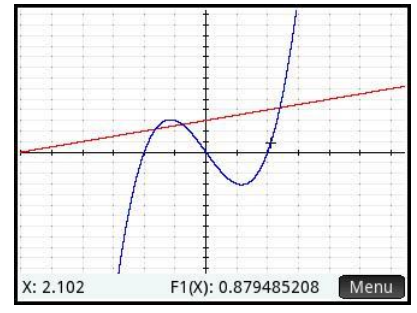

Bereken de snijpunten van de grafieken van  $F1(X)$ <sub>1</sub> en  $F2(X)$ . Als het goed is vind je (in drie decimalen nauwkeurig): (–1,631; 2,184), (–0,767; 2,617) en (2,398; 4,199).

### <span id="page-3-0"></span>**Functies combineren**

Je kunt met de HP PRIME eenmaal ingevoerde functies ook bij andere functies weer oproepen als F1(X), F2(X), enzovoorts. Ga weer uit van de reeds ingevoerde functies F1(X) en F2(X).

- Als je de grafiek van F3(X) =  $F(1)(X) + 2 * F(2)(X)$  wilt onderzoeken, dan voer je die functie F3 als volgt in: F3(X) =  $F1(X) + 2 * F2(X)$ . Je vindt daarbij F1(X) en  $F2(X)$  in het menu VARS.
	- Open de symbolische editor van de Functie app en ga naar de invoer regel van F3(X). Voer dan de (hoofd)letter F met  $\frac{APHA}{e^{lnh}}$  en  $\left[\overline{x^{\mathbf{y}}}_{\mathbf{r}}\right]$  en dan het getal 1 gebruiken voor

invoer van F1. Vervolgens aanvullen zoals hiernaast.

 Een andere optie: Ga naar de symbolische editor en ga opde invoer regel van F3 staan. Kies de

toets  $\overline{\left[\frac{\text{Vars}}{\text{Chers}}\right]}$ . Selecteer onderin beeld  $\overline{\text{Toep.}}$  (je wil een variabele ophalen uit een toepassing of app) en selecteer Functie, dan naar Symbolisch en kies F1, F2, F3 etc..

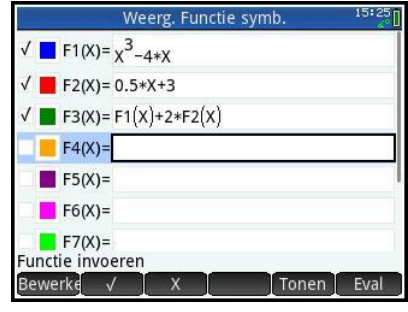

Bekijk de grafiek van F3 maar eens.

Als je de grafiek van  $F4(X) = F1(X + 1)$  wilt bekijken, dan voer je die in. De grafiek van F4(X) is nu beschikbaar.

Als je daarbij de grafiek van  $F2(X)$  maar lastig vindt, dan zet je die even uit door in het symbolische scherm het vinkje voor de naam van de functie uit te schakelen. Je ziet dat je hier ook de kleur van de grafieken kan aanpassen. F2(X) is nu 'uit', er komt geen grafiek van in het scherm.

Vergelijk de grafieken van F1(X) en F4(X) Probeer te bedenken wat het verband tussen beide is.

 Tenslotte kun je **functies schakelen**. Bijvoorbeeld vind je de grafiek van  $F5 = F1(F2(X))$  door dit bij F5 in te voeren. Bekijk de grafiek van F5(X) maar eens. Je ziet hem hiernaast, kun je hem zo in beeld brengen?

#### **Even oefenen?**

Bepaal de karakteristieken van de volgende functies:

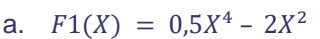

- b.  $F2(X) = F1(X 2)$
- c.  $F3(X) = 4 X^2$
- d.  $F4(X) = F1(X) + F3(X)$
- e.  $F5(X) = F4(0.5X) + 4$

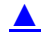

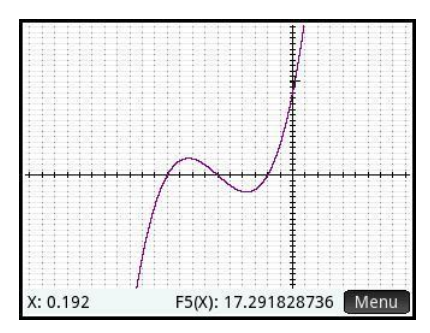

# <span id="page-4-0"></span>**Families van functies**

### <span id="page-5-0"></span>**Hellingen van functies**

Je kunt met de HP PRIME op een aantal manieren **de helling van een grafiek in een bepaald punt** berekenen. Je spreekt wel van het hellingsgetal of de hellingwaarde van een functie *f* voor een bepaalde waarde van *x*.

Je kunt zo'n hellingsgetal vinden met behulp van de functie app. Gebruik nog steeds de functie F1(X) die aan het begin van dit practicum is gegeven. Verwijder alle andere functies uit je rekenmachine. Zet de cursor in de regel van de functie die je wilt verwijderen en gebruik $\lceil \frac{1}{N} \rceil$ .

Stel je voor dat je het hellingsgetal van F1(X) voor  $X = 3$  wilt berekenen. Dat kan zo:

- Ga naar de grafiek en gebruik (indien nodig) Menu en Ga Jom de cursor op het punt van de grafiek met X-coordinaat 3 te zetten. Tik vervolgens de gewenste x-waarde 3 en  $\begin{bmatrix}$  Enter
- Kies dan  $\epsilon$  F<sup>cn</sup> en de optie 5 Helling.
- Je vindt nu het gewenste hellingsgetal 23.

Je kunt ook aan de grafiek van F1(X) een lijn tekenen die voor *X* = 3 de gewenste helling heeft, een **raaklijn aan de grafiek** van F1(X) voor *X* = 3.

- Kies dan en de optie 8 Tangens.
- De gevraagde raaklijn komt in beeld, als je nu de cursor langs de grafiek beweegt zie je de raaklijn meelopen.

Bereken nu zelf het hellingsgetal van F1(X) voor X = –1 en teken de bijbehorende raaklijn.

Ook een complete **hellingsgrafiek** is mogelijk. Als je intoetst:

$$
F2(X) = \frac{F1(X + 0.001) - F1(X)}{0.001}
$$

Of:  $F2(X) = \frac{\partial F1(X)}{\partial X}$  $\overline{\partial X}$  gebruik hiervoor een sjabloon

met

Dan is de grafiek van F2(X) een goede benadering voor de hellingsgrafiek van de gegeven functie F1(X).

Breng zelf deze hellingsgrafiek van F1(X) in beeld.

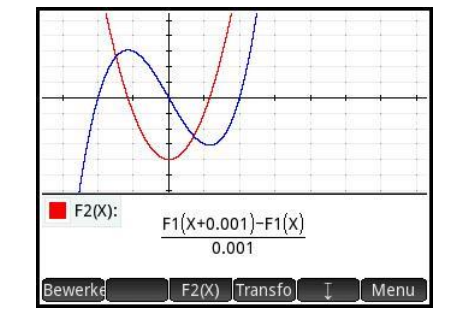

## <span id="page-6-0"></span>**Oppervlakte onder de grafiek**

Tenslotte kun je **de oppervlakte tussen de grafiek en de horizontale as bepalen**.

Neem nog eens de grafiek van F1(X).

- Kies (indien nodig) Menu , Fon en dan optie 6 Tekenbereik, je kunt nu een getalswaarde als ondergrens intypen, of met de cursor naar de ondergrens wandelen.
- Bevestig de ondergrens met  $\begin{bmatrix} E_{\text{net}} \\ z \end{bmatrix}$ . Wandel dan met de cursor naar de bovengrens of typ de getalswaarde in en bevestig met  $\int_{-\infty}^{\infty}$  Enter
- Het bedoelde gebied wordt nu 'ingekleurd' en de oppervlakte komt onderaan het scherm in beeld.

Bepaal zelf de oppervlakte tussen de grafiek van F1(X) en de *x*-as tussen *x* = 0 en *x* = 4. Je vindt als alles goed gaat 32.

### <span id="page-7-0"></span>**Functies die uit meerdere delen bestaan**

Soms bestaat een functie uit meerdere delen. Stel je voor dat het voorschrift van een functie *f* luidt:

 $f(x) = -2x$  als *x* kleiner is dan 1  $f(x) = 2x$  als *x* groter of gelijk is aan 1

Deze functie kan je eenvoudig met een sjabloon invoeren:

Start de Functie app en maak de symbolische editor leeg met

Shift en Esc Bevestig met OK. Kies dan de toets voor de

sjablonen :  $\left[\frac{c}{\omega_{\text{min}}} , \frac{c}{\omega_{\text{min}}} \right]$ . Wandel naar de accolade met twee regels erachter (zie de afbeelding hiernaast).

Voer het eerste deel van de functie in, gebruik  $\boxed{\text{Shift}}$  en  $\boxed{\frac{6}{5.5,5}}$  w voor de ongelijkheid tekens.

Het resultaat in F1(X) staat hier:

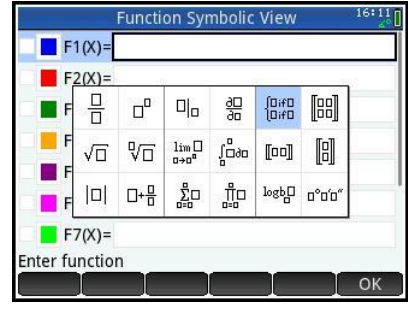

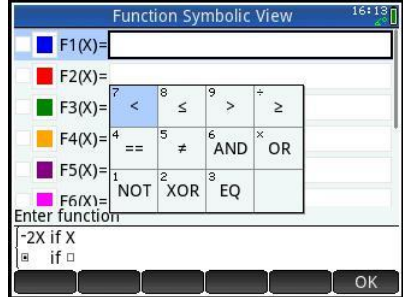

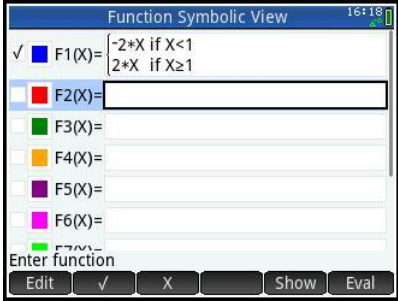

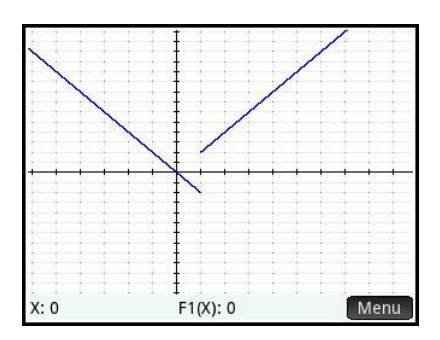

De grafiek: